Discover how to set up parental control on your Android device with this step-by-step guide. Protect your family's online experience and ensure a safe digital environmentfor your loved ones.

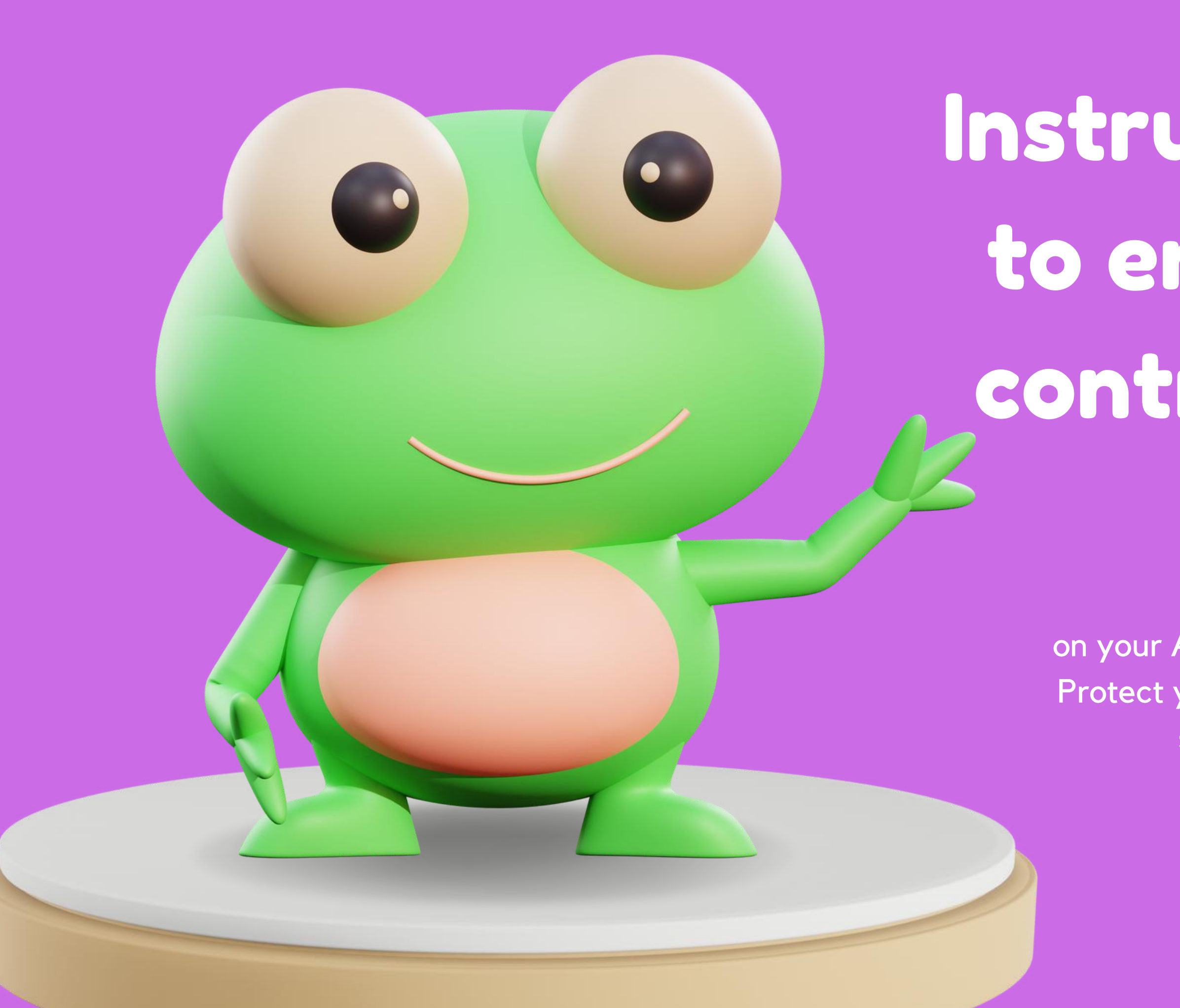

## Instructions on how to enable parental control on Android

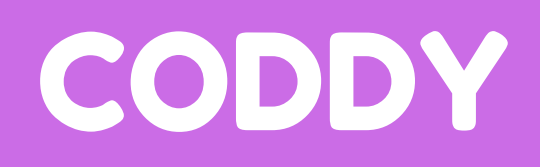

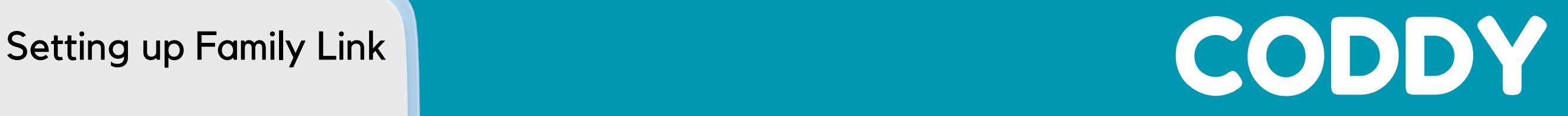

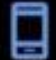

## Who will be using this

To start, open the Settings menu on your child's device and select Digital Wellbeing and parental controls.

Select Parental Controls on the next page.

Then, choose whether a child or teenager will be using the device. You'll then select the child's Google account and sign in with the account you want to use to monitor the device.

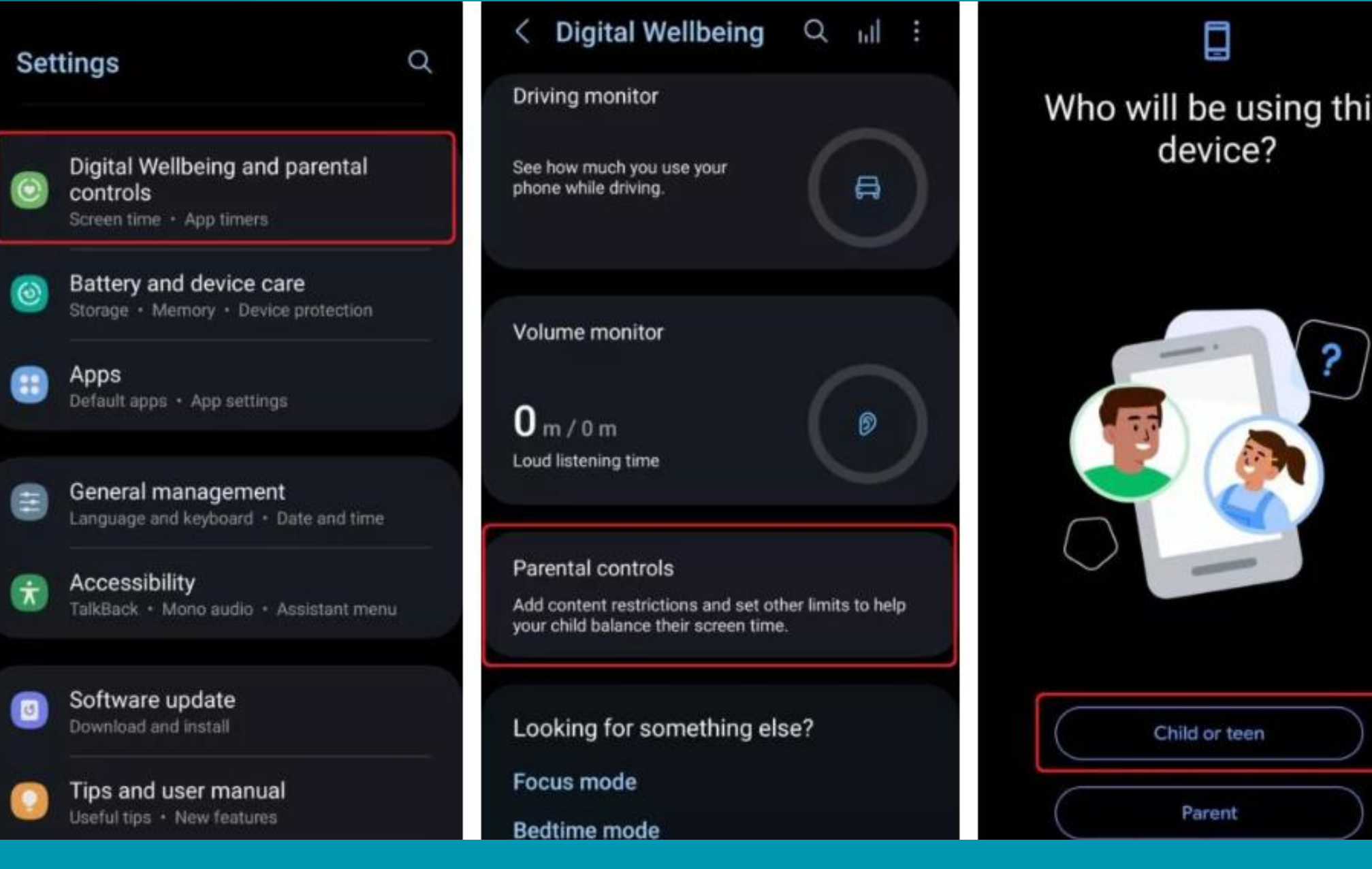

Once parental controls are set up on your child's device, you will have several options within Family Link at your disposal. Let's familiarize ourselves with the essential tools. At the bottom of the homepage, you will see three main sections: Highlights, Controls, and Location.

## Getting familiar with Family Link

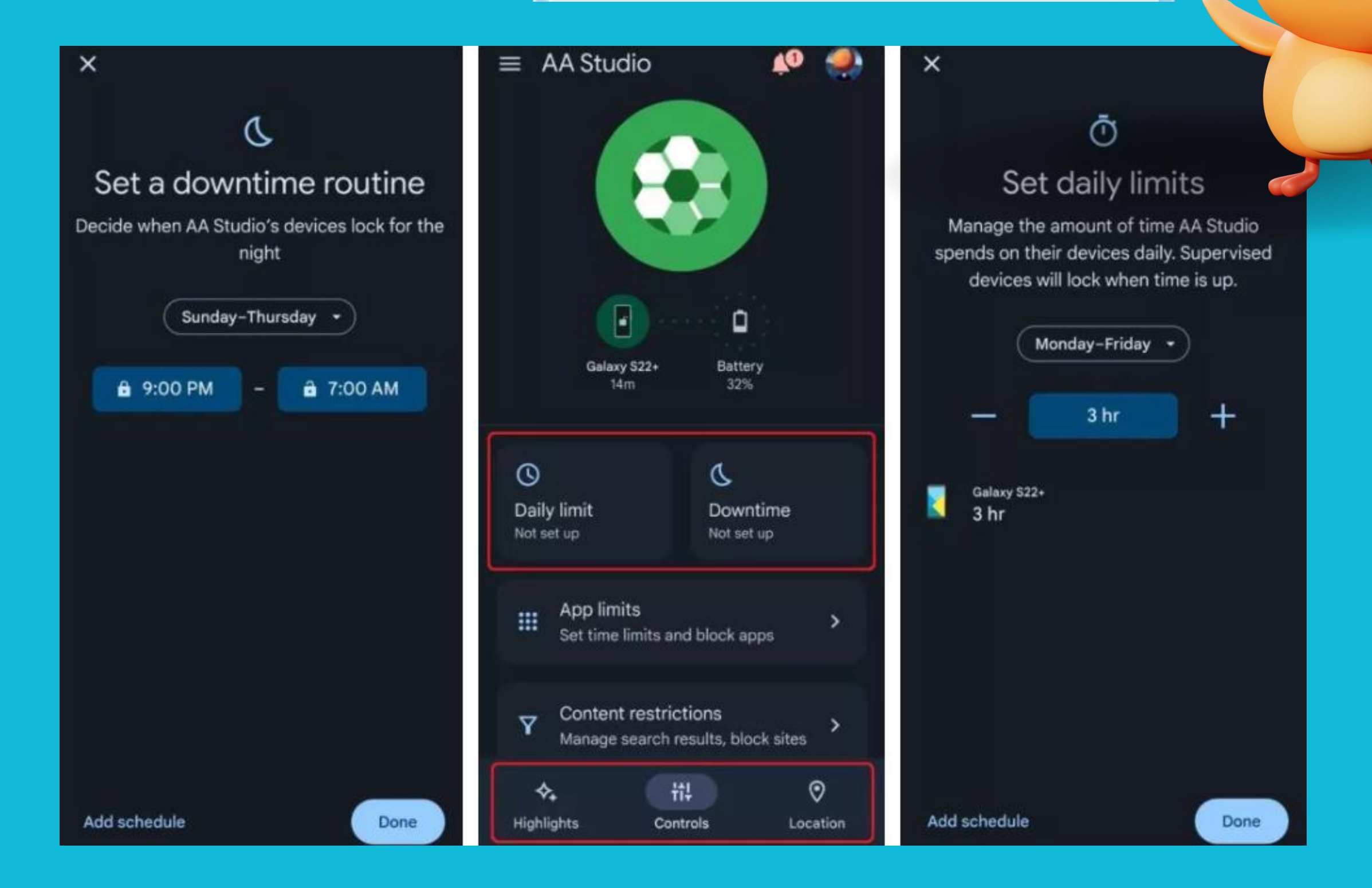

## **CODDY**

Highlights will show you the most recent activity on your child's device, such as an app they just installed. Controls contain most of the meat of the app, which we'll dig into in the next sections. Lastly, Locations will show you a map with the current GPS location of your child's device. Note that the location finder will not work if your child's device is offline.

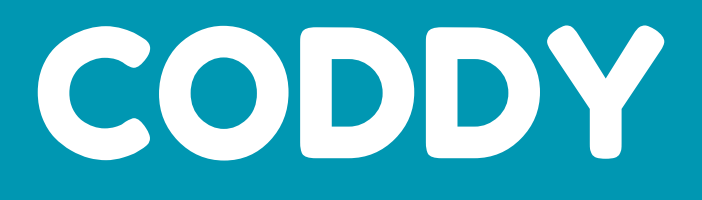

Your child will need your approval when downloading an app from the Google Play Store. They can either send you a message or ask you in person.

If they choose to meet in person, you can enter your Google account password to approve it on their phone.

If it's by message, you will receive a notification on the Family Link app, which you can review or deny.

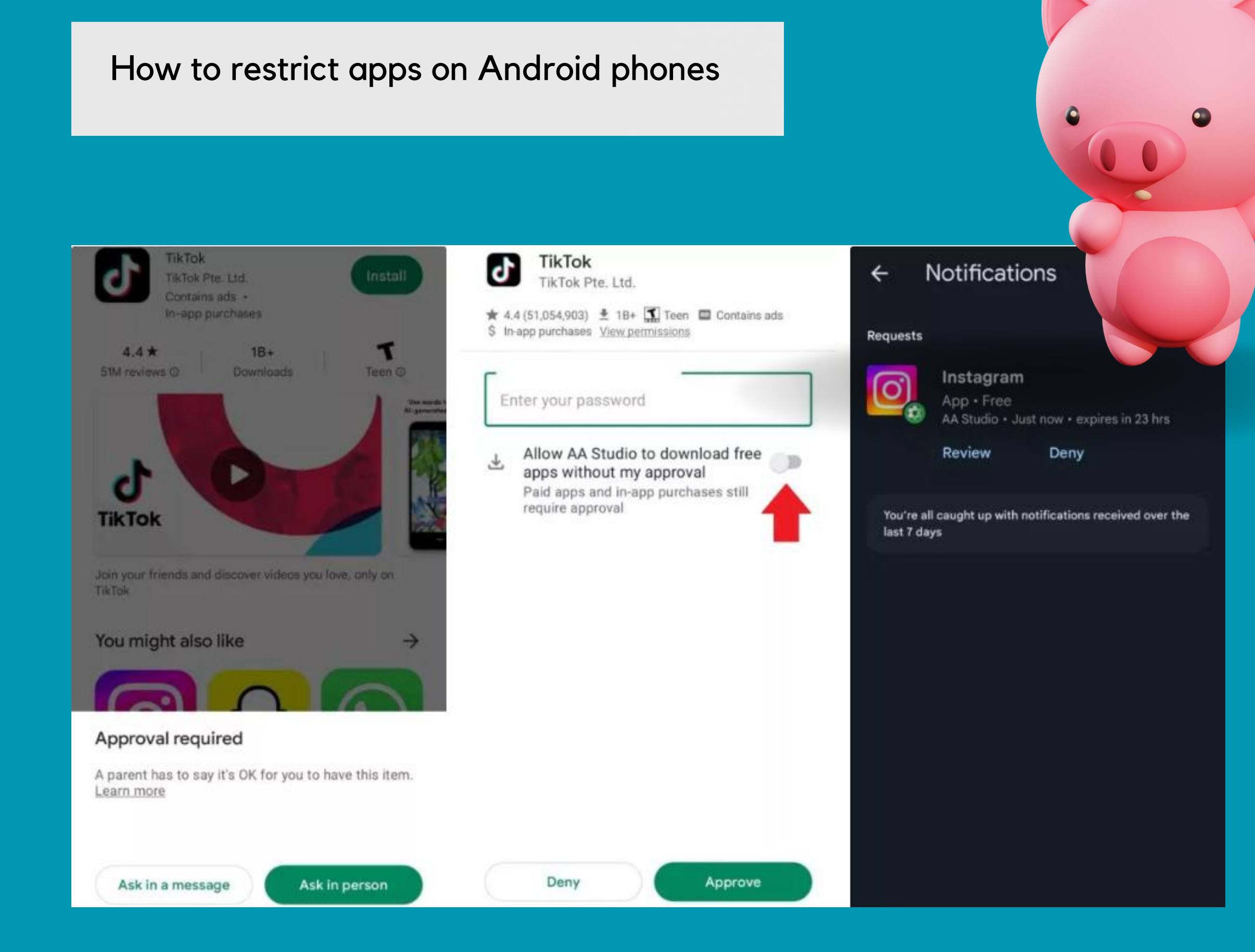

## Setting app limits

To restrict your child's usage of ‹<br>Family Link and select App Limit› certain apps, open<br>s.

You can see how much time your child spends on each app ther

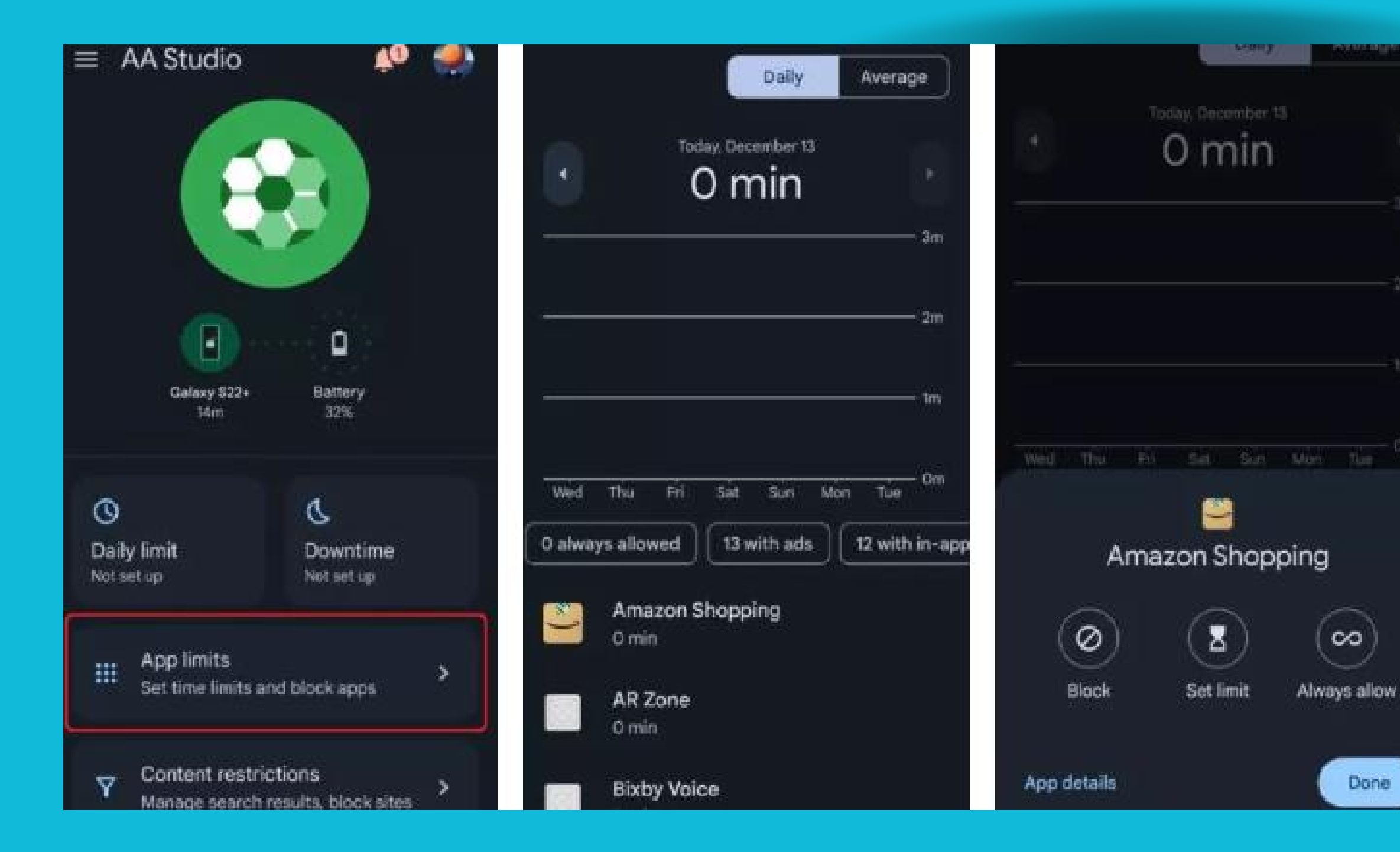

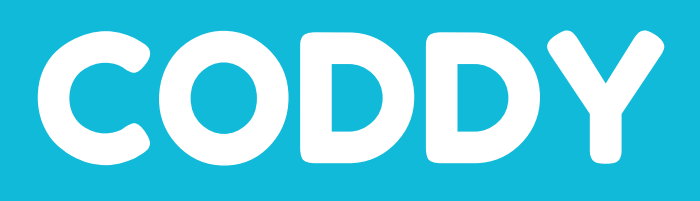

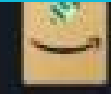

## Amazon Shopping

 $\blacksquare$  Teen -  $\star$  4.4 -  $\pm$  523 million

### About the app

Browse, search & buy millions of products right from your Android device.

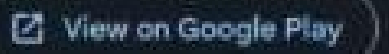

### Teen

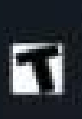

Content is generally suitable for ages 13 and up. May contain violence, suggestive themes, crude humor, minimal blood, simulated gambling and/or infrequent use of strong language.

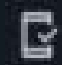

Device permissions

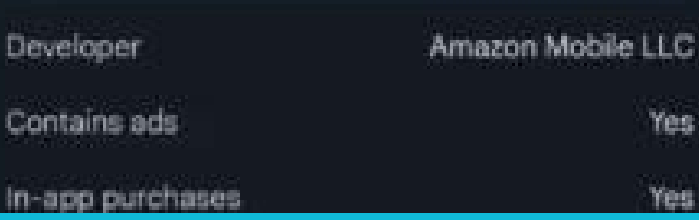

From the Family Link homepage, select Content Restrictions.

Then, select the app you want to restrict and tap the toggle on the next page.

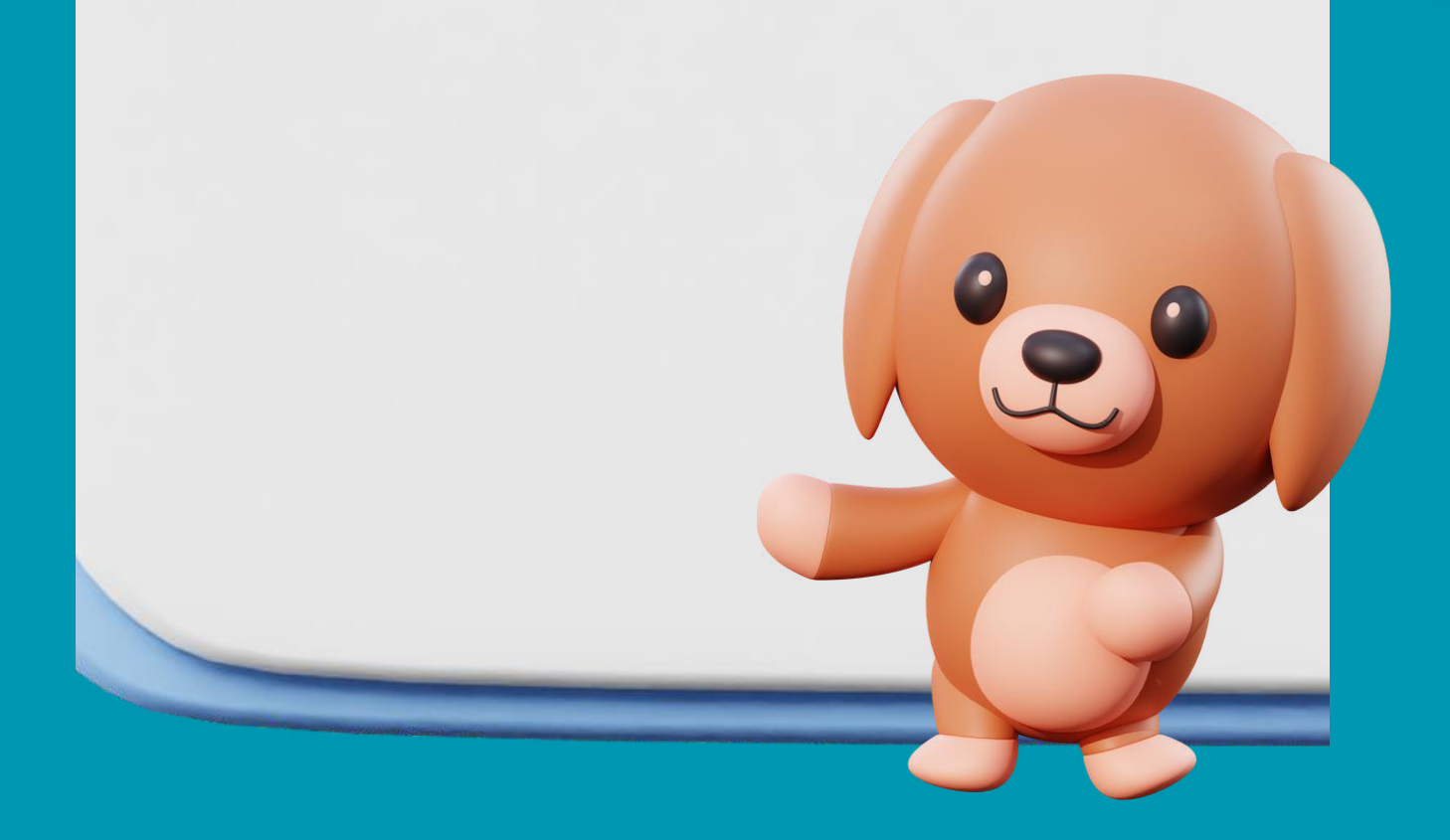

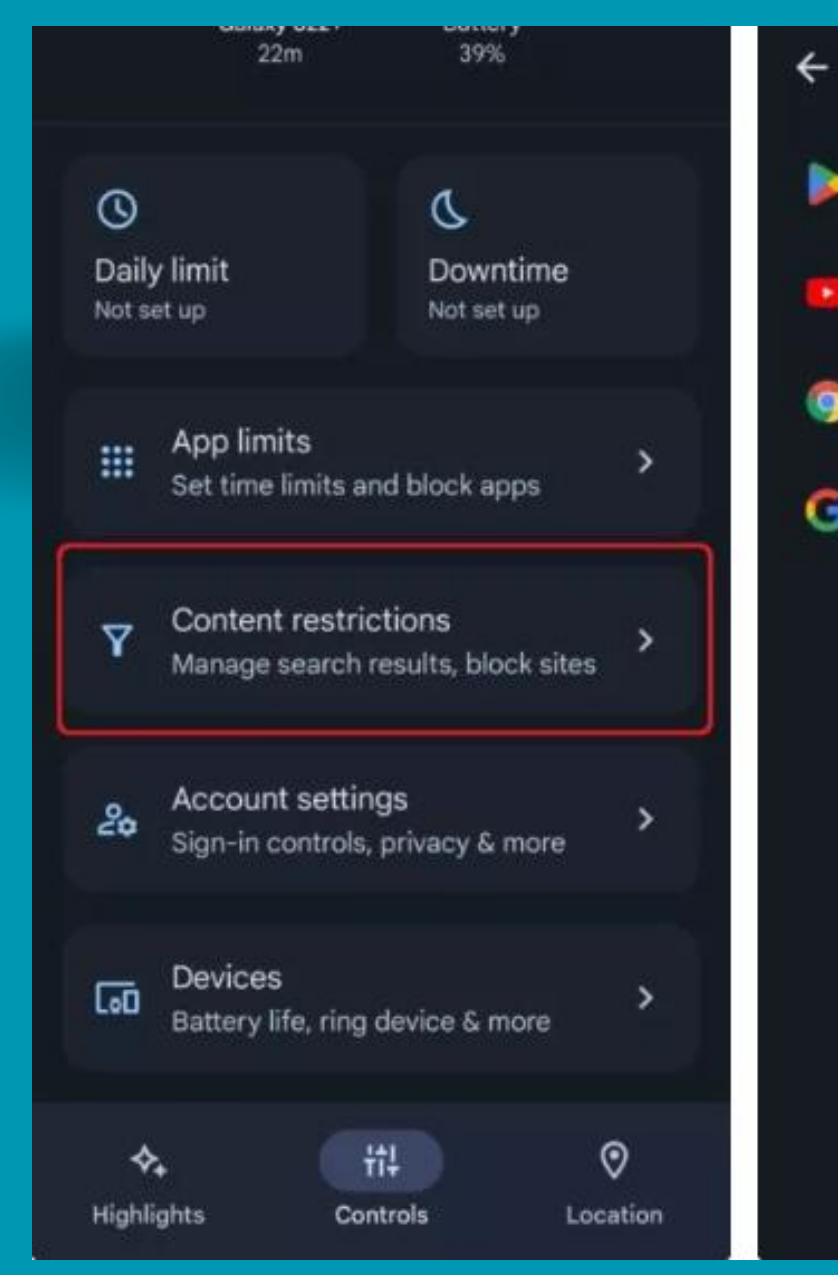

## How to restrict content on Android phones CODDY

## Content restrictions

## Google Play

YouTube  $\bullet$ 

Google Chrome

**G** Google Search

### $\leftarrow$  YouTube

### **YouTube Restricted Mode**

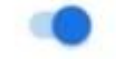

Restricted Mode can help hide videos with potentially mature content that you don't want your child to see. No filter is 100% accurate, but it should help your child avoid most of this type of content. Learn more

## How to set Google Play

In the Google Play store, tap your profile icon in the top right corner and select Settings from the pop-up window.

Then, select Family -> Parental controls.

Once you turn it on, you'll be asked to create a unique PIN.

Make sure you keep this code private; otherwise, it defeats the whole point of having one.

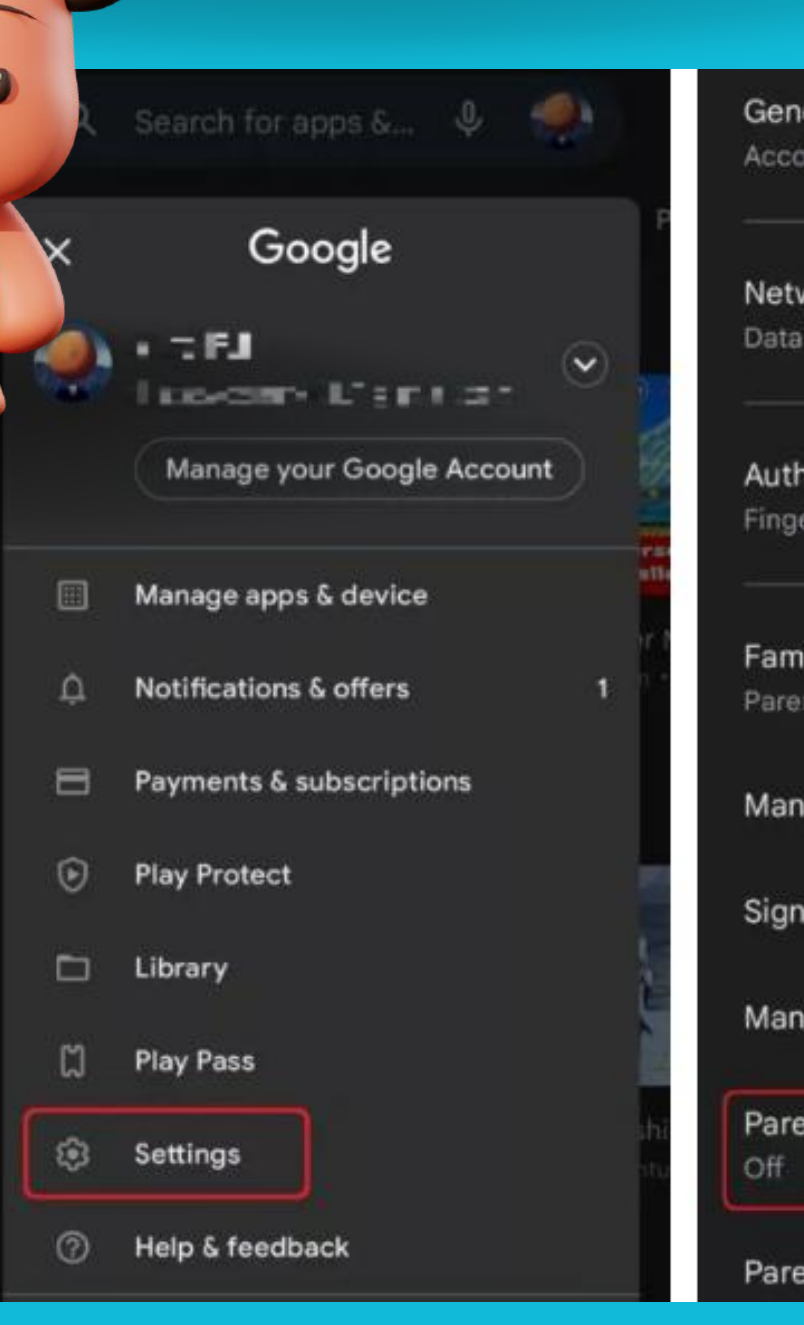

## CODDY

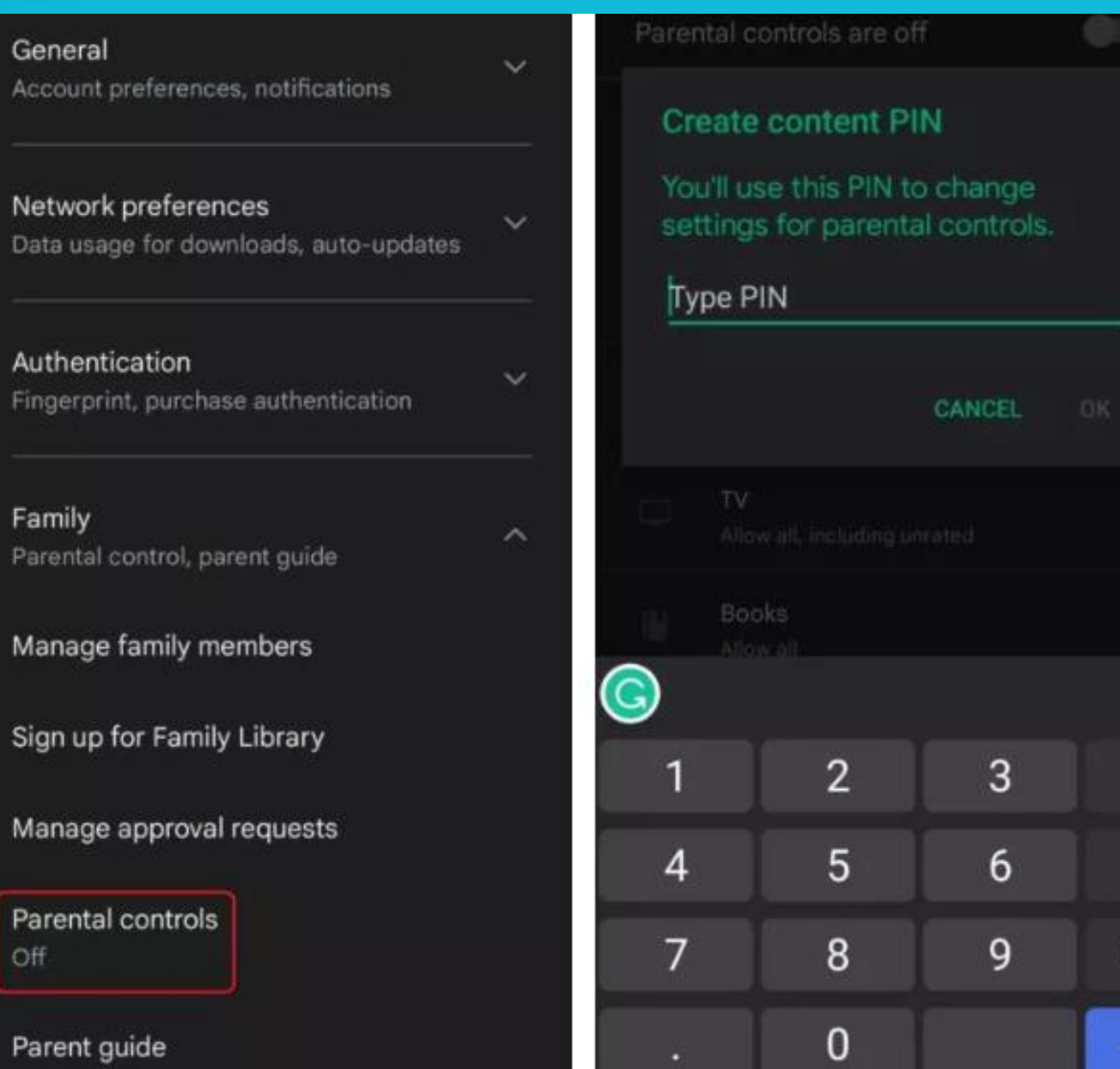

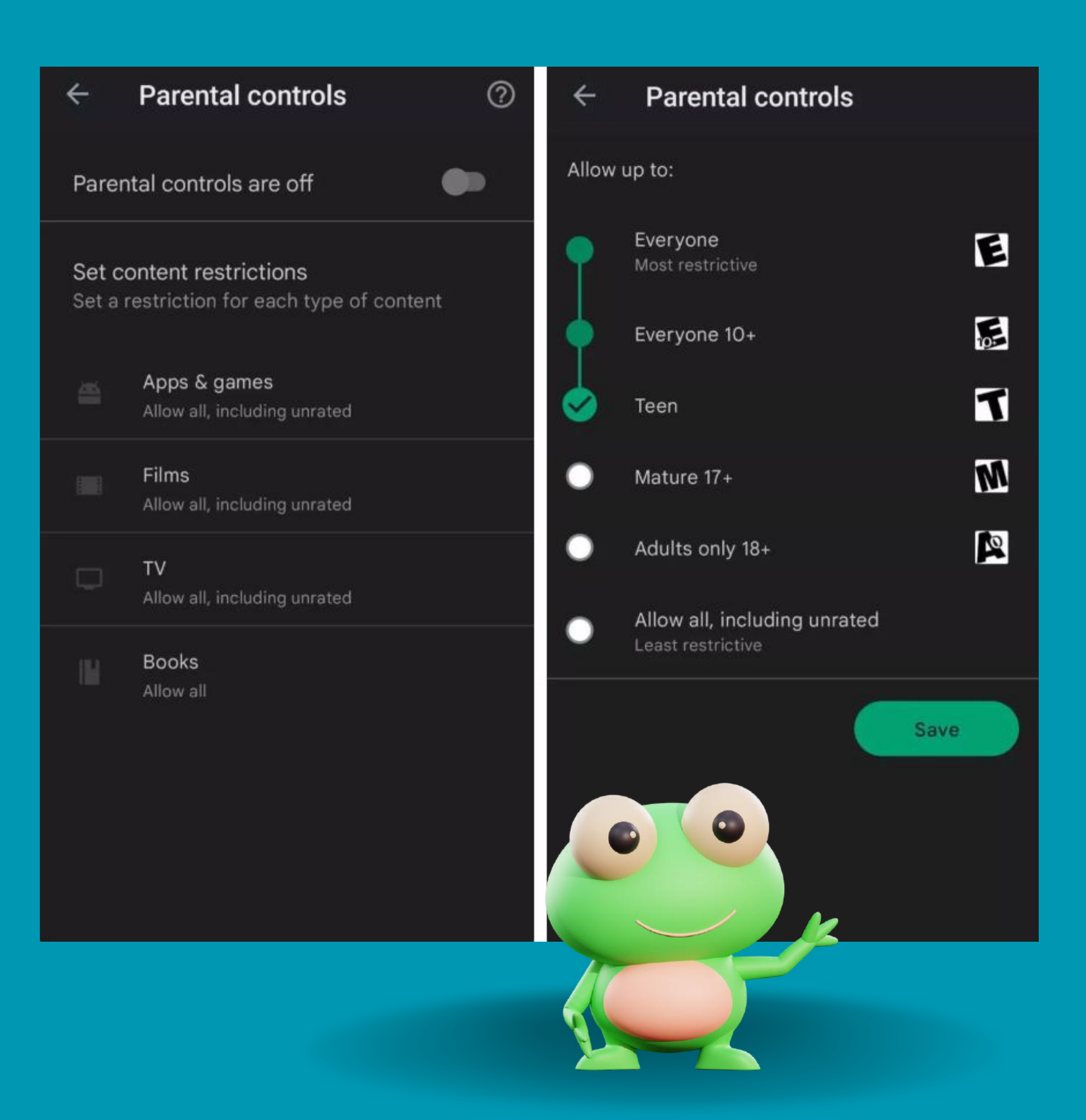

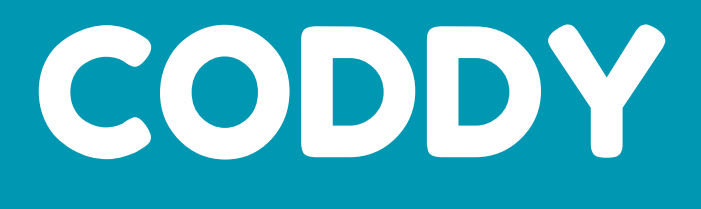

After that, you can select the various product categories and choose which maturity ratings you think are suitable for each one.

You can also adjust them at any time.

# Well done!

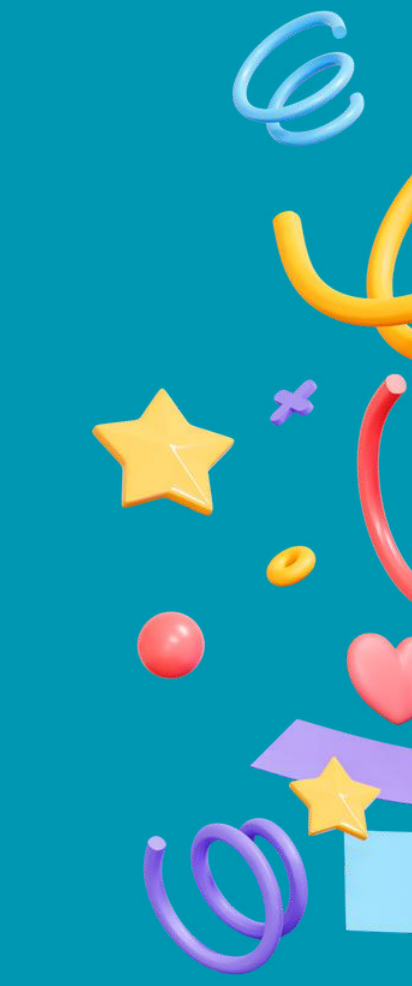

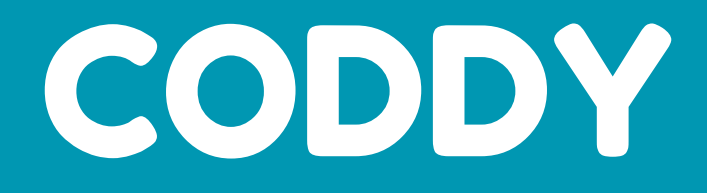

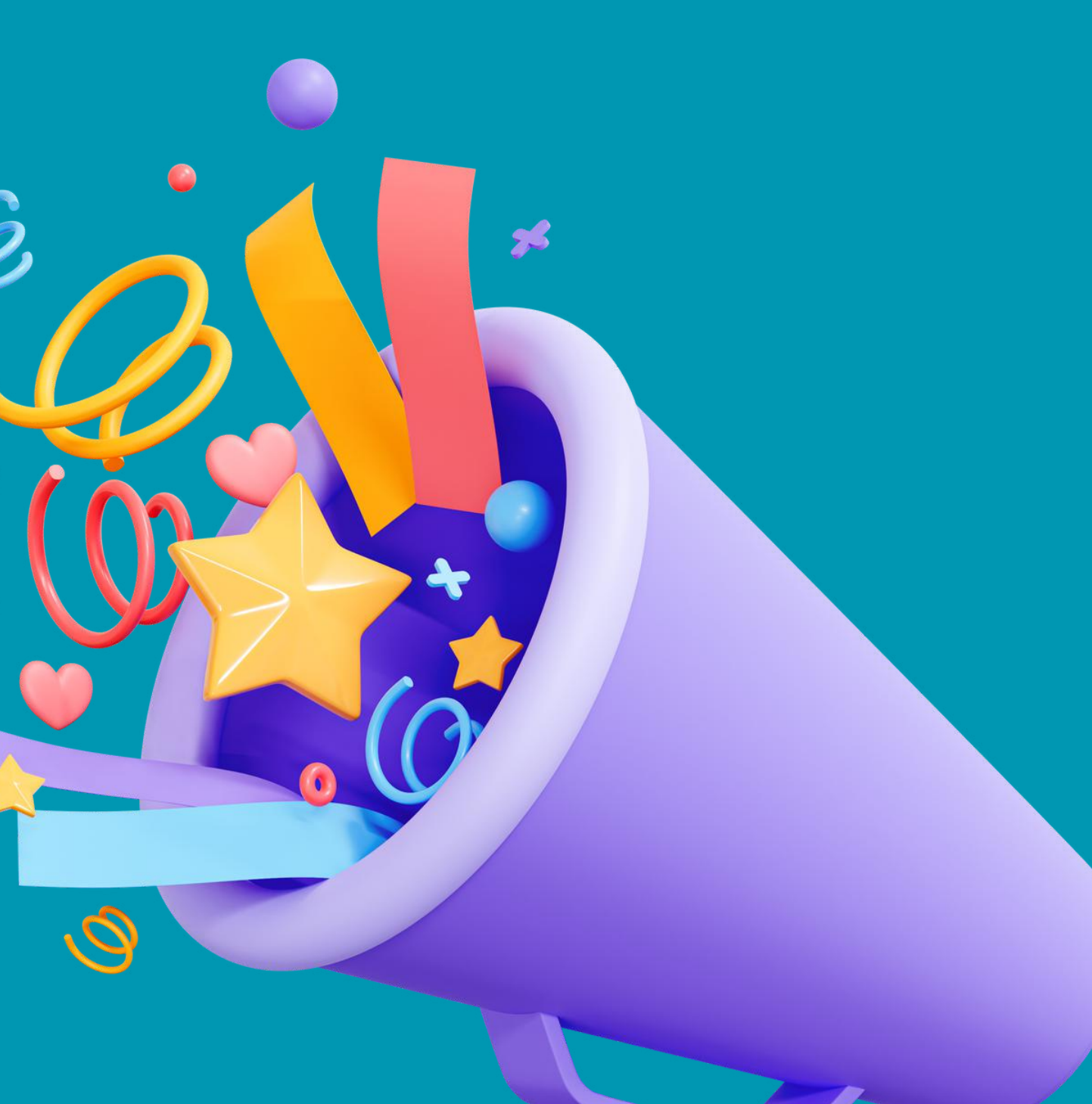